# H3C WA530 Access Point Installation Guide

New H3C Technologies Co., Ltd. http://www.h3c.com

Document version:6W103-20200110

#### **Copyright © 2018-2020, New H3C Technologies Co., Ltd. and its licensors**

#### **All rights reserved**

No part of this manual may be reproduced or transmitted in any form or by any means without prior written consent of New H3C Technologies Co., Ltd.

#### **Trademarks**

Except for the trademarks of New H3C Technologies Co., Ltd., any trademarks that may be mentioned in this document are the property of their respective owners.

#### **Notice**

The information in this document is subject to change without notice. All contents in this document, including statements, information, and recommendations, are believed to be accurate, but they are presented without warranty of any kind, express or implied. H3C shall not be liable for technical or editorial errors or omissions contained herein.

#### **Environmental protection**

This product has been designed to comply with the environmental protection requirements. The storage, use, and disposal of this product must meet the applicable national laws and regulations.

# **Preface**

This installation guide describes the installation procedure for the H3C WA530 Access Point .

This preface includes the following topics about the documentation:

- [Audience.](#page-2-0)
- [Conventions.](#page-2-1)
- [Documentation feedback.](#page-4-0)

## <span id="page-2-0"></span>Audience

This documentation is intended for:

- Network planners.
- Field technical support and servicing engineers.
- Network administrators working with the WA530.

## <span id="page-2-1"></span>**Conventions**

The following information describes the conventions used in the documentation.

#### **Command conventions**

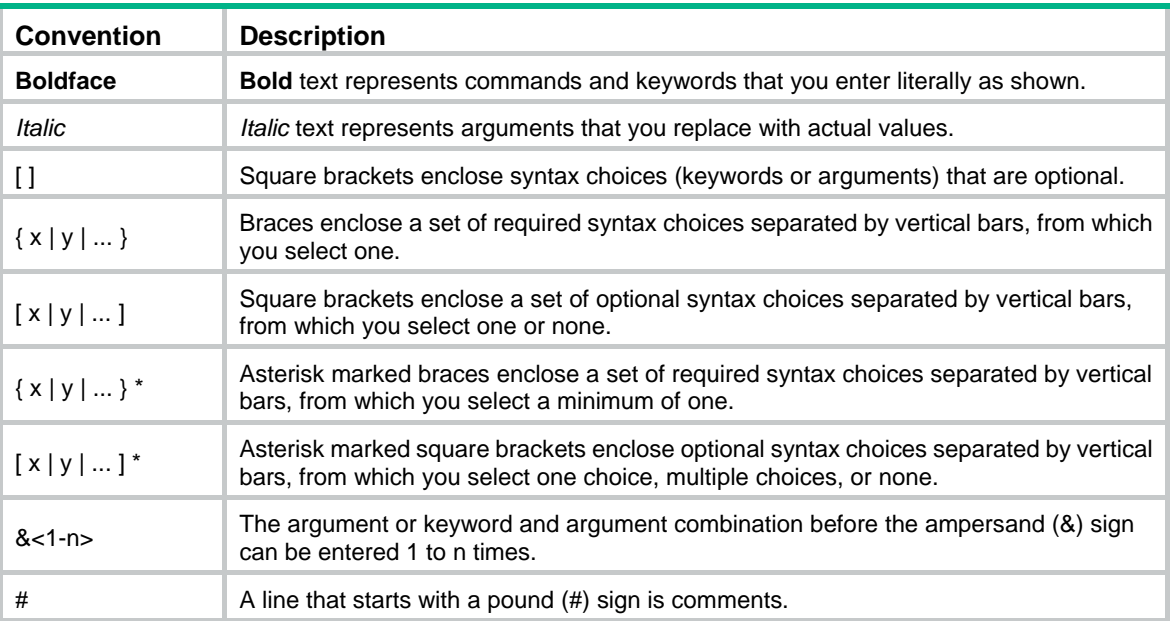

#### **GUI conventions**

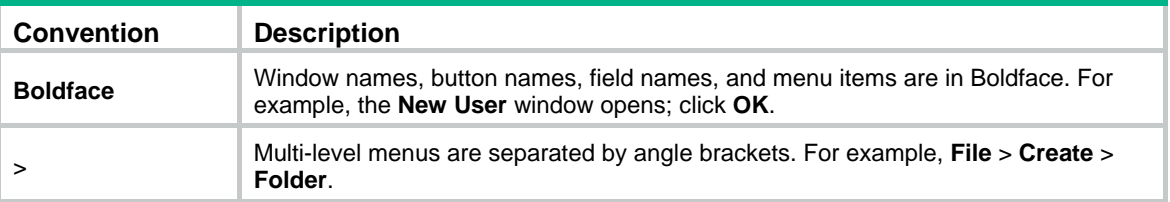

#### **Symbols**

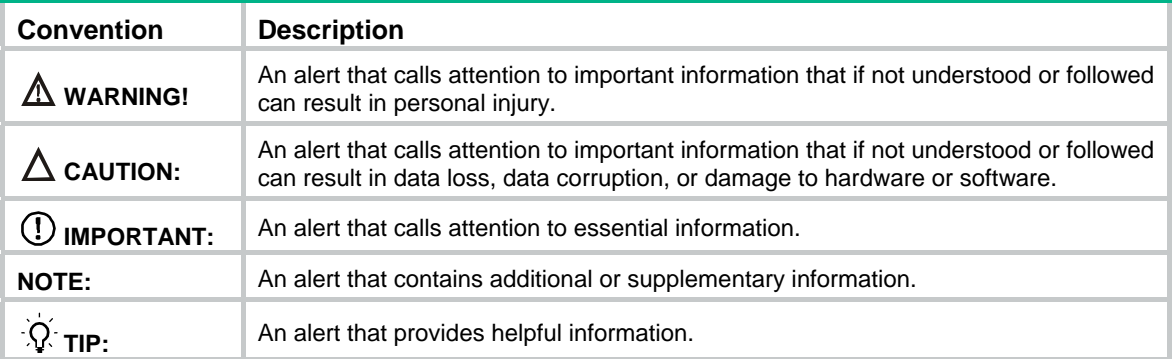

#### **Network topology icons**

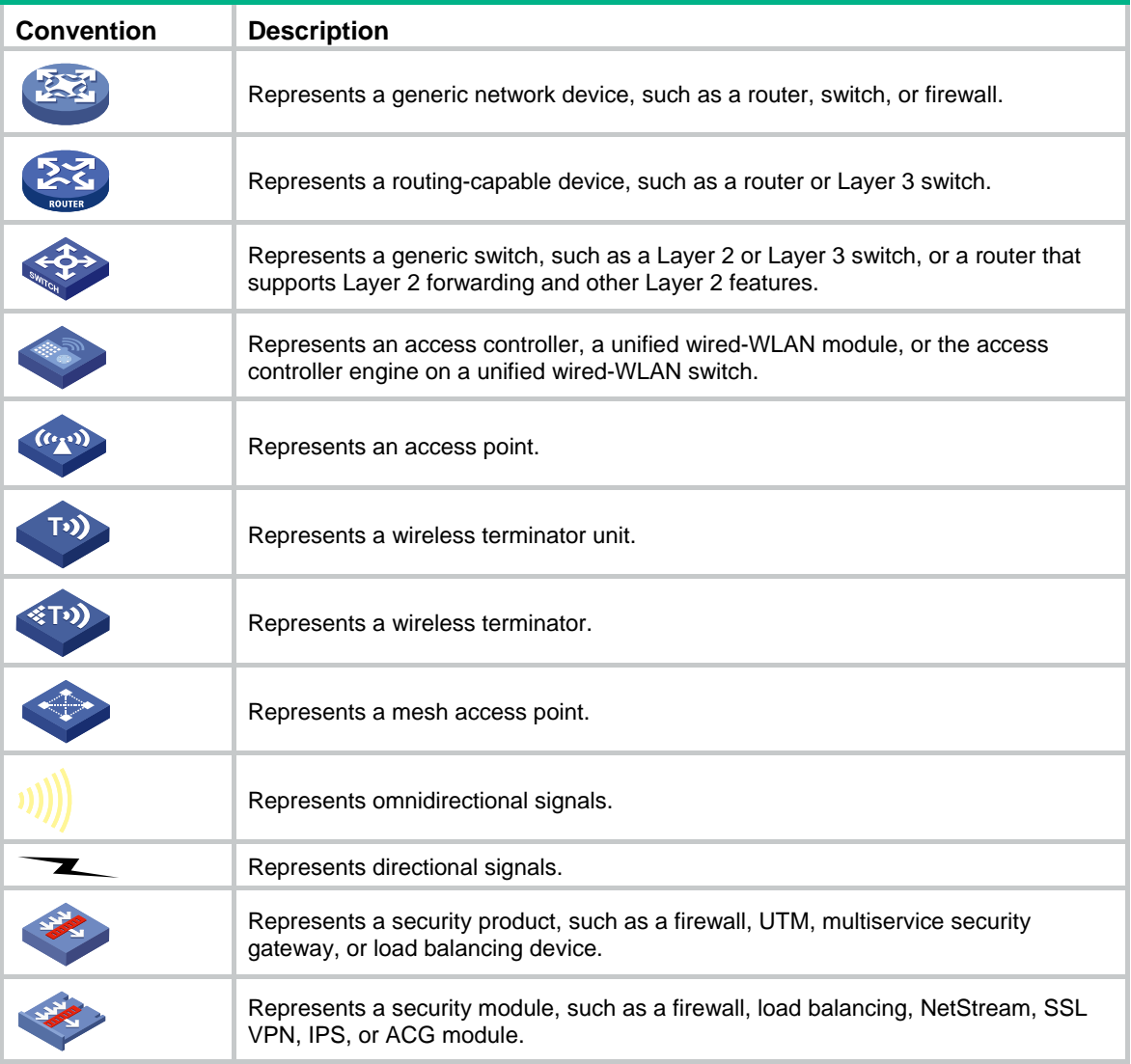

#### **Examples provided in this document**

Examples in this document might use devices that differ from your device in hardware model, configuration, or software version. It is normal that the port numbers, sample output, screenshots, and other information in the examples differ from what you have on your device.

### <span id="page-4-0"></span>Documentation feedback

You can e-mail your comments about product documentation to info@h3c.com. We appreciate your comments.

## Contents

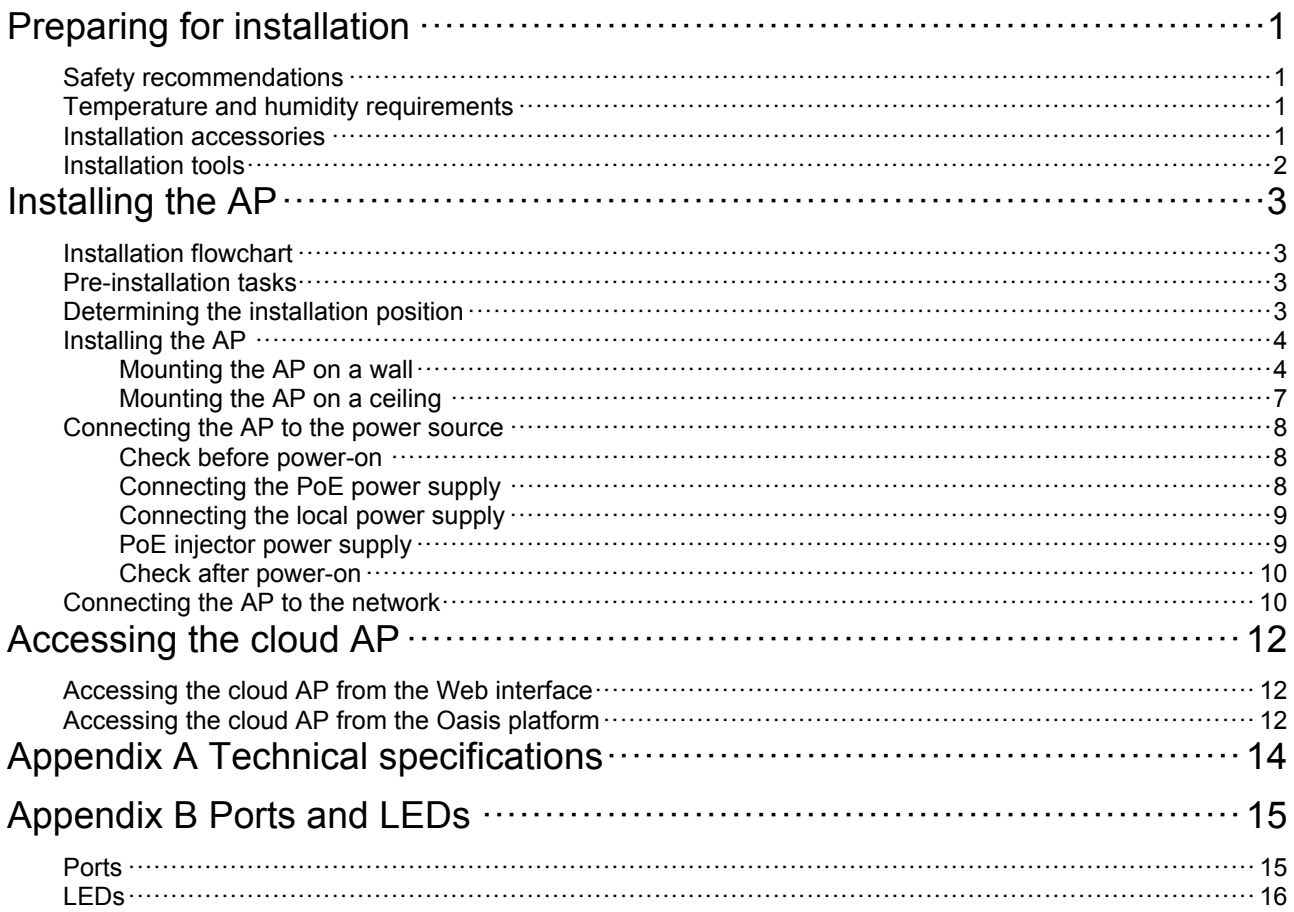

# <span id="page-6-1"></span><span id="page-6-0"></span>**Preparing for installation**

## <span id="page-6-2"></span>Safety recommendations

#### **WARNING!**

Only qualified personnel can install and remove the AP and its accessories. You must read all safety instructions before installation and operation.

To avoid possible bodily injury and equipment damage, read the following safety recommendations before installing the AP. Note that the recommendations do not cover every possible hazardous condition.

- Take adequate safety measures to avoid body injury and device damage.
- Place the AP in a dry and flat location and take anti-slip measures.
- Keep the AP clean and dust-free.
- Do not place the AP in a moist area and avoid liquid intrusion.
- Keep the AP and installation tools away from walkways.

### <span id="page-6-3"></span>Temperature and humidity requirements

#### **Table 1 Temperature and humidity requirements**

![](_page_6_Picture_126.jpeg)

### <span id="page-6-4"></span>Installation accessories

#### **Figure 1 Accessories provided with the AP**

![](_page_6_Picture_15.jpeg)

AP bracket

![](_page_6_Picture_16.jpeg)

Wall/Ceiling bracket

![](_page_6_Picture_17.jpeg)

![](_page_6_Picture_18.jpeg)

Screw and screw anchor  $(2 sets)$ 

M4×7 pan-head screw

OLLIN

Pan-head screw (2 sets)

### <span id="page-7-1"></span><span id="page-7-0"></span>Installation tools

When installing the AP, you might need the following tools. Prepare the installation tools as required.

#### **Figure 2 Installation tools**

![](_page_7_Picture_3.jpeg)

Diagonal pliers

Rubber hammer

Hammer drill

Portable hammer drill

![](_page_7_Picture_9.jpeg)

Ladder

# <span id="page-8-1"></span><span id="page-8-0"></span>**Installing the AP**

## <span id="page-8-2"></span>Installation flowchart

#### **Figure 3 Installation flowchart**

![](_page_8_Figure_3.jpeg)

### <span id="page-8-3"></span>Pre-installation tasks

Before installing the AP, perform the following tasks:

- Connect the AP to a power source and the network. Examine the LEDs to verify that the AP operates correctly. For information about AP LEDs, see "[LEDs](#page-21-1)."
- Record the MAC address and serial number at the rear of the AP for future use.
- Make sure you have completed cabling at the installation site.

## <span id="page-8-4"></span>Determining the installation position

Determine the installation position by observing the following principles:

- Few obstacles such as wall exist between the AP and clients.
- The AP is far away from electronic devices (such as microwave oven) that might generate radio frequency (RF) noise.
- The AP does not hinder people's daily work and life.
- The place is not water seeping, water soaking, and condensing.

## <span id="page-9-1"></span><span id="page-9-0"></span>Installing the AP

The AP can be installed only indoors. You can mount the AP on a wall or a ceiling. The installation procedure is the same.

The mounting bracket kit for the AP includes an AP bracket and a wall/ceiling bracket. To install the AP on a wall or ceiling, attach the AP bracket to the AP and the wall/ceiling bracket to the wall or ceiling.

#### **Figure 4 Mounting bracket kit**

![](_page_9_Figure_4.jpeg)

![](_page_9_Picture_63.jpeg)

#### **Figure 5 Wall/Ceiling bracket installation holes**

![](_page_9_Figure_7.jpeg)

### <span id="page-9-2"></span>Mounting the AP on a wall

**1.** Set the alignment pegs on the AP bracket into the alignment holes in the AP rear. Use the M4 × 7 screw to secure the AP bracket to the AP through the installation hole in the middle of the AP bracket.

#### **Figure 6 Attaching the AP bracket to the AP rear**

![](_page_10_Figure_1.jpeg)

<span id="page-10-0"></span>**2.** Mark the installation holes on the wall by using the wall/ceiling bracket, as shown in [Figure 7.](#page-10-0) **Figure 7 Marking installation holes on the wall** 

![](_page_10_Figure_3.jpeg)

<span id="page-10-1"></span>**3.** Drill holes with a diameter of 6 mm (0.24 in) and a depth of 30 mm (1.18 in) in the marked locations, as shown in [Figure 8](#page-10-1).

#### **Figure 8 Drilling holes in the wall**

![](_page_10_Figure_6.jpeg)

**4.** Insert a screw anchor into each hole, and tap the screw anchor with a rubber hammer until it is all flush with the wall surface, as shown in [Figure 9.](#page-11-0)

#### **Figure 9 Hammering the anchor**

<span id="page-11-0"></span>![](_page_11_Figure_1.jpeg)

**5.** Align the installation holes in the wall/ceiling bracket with the anchors and insert screws through the installation holes into the screw anchors. Adjust the position of the wall/ceiling bracket and fasten the screws.

![](_page_11_Figure_3.jpeg)

#### **Figure 10 Attaching the wall/ceiling bracket to the wall**

<span id="page-11-1"></span>**6.** Align the two tabs on the AP bracket into the notches on the wall/ceiling bracket, and then rotate the AP clockwise until it snaps into place, as shown in [Figure 11](#page-11-1).

**Figure 11 Attaching the AP to the wall/ceiling bracket** 

![](_page_11_Figure_7.jpeg)

### <span id="page-12-1"></span><span id="page-12-0"></span>Mounting the AP on a ceiling

#### **CAUTION:**

The ceiling for installing the AP must be less than 18 mm (0.71 in) in thickness, and can bear a load of 5 kg (11.02 lb). If the ceiling is not strong enough, use boards to reinforce the ceiling as a best practice.

To mount the AP on a ceiling:

- **1.** Set the alignment pegs on the AP bracket into the alignment holes in the AP rear. Use the M4 × 7 screw to secure the AP bracket to the AP through the installation hole in the middle of the AP bracket.
- **2.** Mark the installation holes on the ceiling by using the wall/ceiling bracket.
- <span id="page-12-2"></span>**3.** Drill two holes with a diameter of 5 mm (0.20 in) in the marked positions, as shown in [Figure](#page-12-2)  [12](#page-12-2).

**Figure 12 Drilling holes in the ceiling** 

![](_page_12_Figure_8.jpeg)

<span id="page-12-3"></span>**4.** Thread the pan-head screws through the installation holes in the wall/ceiling bracket and into holes in the ceiling. Fasten washers and nuts at the other side of the ceiling to attach the wall/ceiling bracket to the ceiling, as shown in [Figure 13](#page-12-3).

**Figure 13 Attaching the wall/ceiling bracket to the ceiling** 

![](_page_12_Figure_11.jpeg)

<span id="page-13-4"></span><span id="page-13-0"></span>**5.** Align the AP with the wall/ceiling bracket and rotate the AP clockwise until it snaps into place, as shown in [Figure 14.](#page-13-4) For more information, see ["Mounting the AP on a wall](#page-9-2)."

**Figure 14 Attaching the AP to the wall/ceiling bracket** 

![](_page_13_Figure_2.jpeg)

**6.** Verify that the AP is securely installed to prevent it from falling off.

### <span id="page-13-1"></span>Connecting the AP to the power source

The AP supports 802.3af- and 802.3at-compliant PoE and local power supply.

### <span id="page-13-2"></span>Check before power-on

Check the following items before powering on the AP:

- To power the AP with local power, make sure the local power supply is reliably grounded.
- To power the AP through PoE, make sure the PoE power supply (PSE) is reliably grounded.
- To power the AP through PoE injector, make sure the PoE power supply (PSE) is reliably grounded.
- AP is to be connected only to PoE networks without routing to the outside plant.

### <span id="page-13-3"></span>Connecting the PoE power supply

#### **CAUTION:**

To use both Ethernet ports on the AP, connect an Ethernet cable to one port for PoE connection first, and then connect the other after the AP is powered on.

Use an Ethernet cable to connect the Ethernet port on the AP to a port on a switch that supports PoE.

#### <span id="page-14-0"></span>**Figure 15 Connecting the PoE power supply**

![](_page_14_Picture_1.jpeg)

### <span id="page-14-1"></span>Connecting the local power supply

The Power adapter must be ordered separately.

#### **Table 2 Power adapter specifications**

![](_page_14_Picture_77.jpeg)

You can power the AP by using an power adapter. Use the power adapter to connect the power port of the AP to the local power source.

Connect the power adapter to the AP as shown in [Figure 16](#page-14-3).

#### **Figure 16 Connecting the local power supply**

<span id="page-14-3"></span>![](_page_14_Picture_9.jpeg)

### <span id="page-14-2"></span>PoE injector power supply

#### **CAUTION:**

A PoE injector must be used together with an LPS-compliant adapter provided by H3C.

The PoE injector must be ordered separately.

Connect the PoE injector to the AP and a switch with Ethernet cable. Use the power adapter to connect the power port of the PoE injector to the local power source.

Connect the PoE injector as shown in [Figure 17](#page-15-3)

#### <span id="page-15-0"></span>**Figure 17 PoE injector power supply**

<span id="page-15-3"></span>![](_page_15_Figure_1.jpeg)

### <span id="page-15-1"></span>Check after power-on

Verify that the AP is powered on and operating correctly by examining the AP status LED. For more information about AP LEDs, see ["Appendix B Ports and LEDs](#page-20-1)."

### <span id="page-15-2"></span>Connecting the AP to the network

For Internet or MAN access, connect an Ethernet port on the AP to an Ethernet port on an Ethernet switch, and then verify that the AP has been connected to the network.

To verify the network connection:

- For a cloud AP, associate a wireless client with the AP and verify that the client can access resources in the external network.
- For a fit AP, execute the **display wlan ap all** command on the AC and verify that the AP status is **R/M**.

```
<Sysname> display wlan ap all 
Total number of APs: 1 
Total number of connected APs: 1 
Total number of connected manual APs: 1 
Total number of connected auto APs: 0 
Total number of connected common APs: 1 
Total number of connected WTUs: 0 
Total number of inside APs: 0 
Maximum supported APs: 3072 
Remaining APs: 3071 
Total AP licenses: 128 
Local AP licenses: 128 
Server AP licenses: 0 
Remaining local AP licenses: 127 
Sync AP licenses: 0
```
AP information

State : I = Idle,  $J = Join$ ,  $JA = Joinack$ , IL = ImageLoad

![](_page_16_Picture_13.jpeg)

# <span id="page-17-1"></span><span id="page-17-0"></span>**Accessing the cloud AP**

You can access the cloud AP from the local Web interface or the Oasis platform.

## <span id="page-17-2"></span>Accessing the cloud AP from the Web interface

You can access the cloud AP from the Web interface only through a wireless connection.

Make sure the wireless client you use for cloud AP login has a dynamically obtained IP address.

To access the cloud AP from the Web interface:

- **1.** Connect a wireless client to SSID **H3C\_***xxxxxx*. The *xxxxxx* argument represents the last six characters of the AP's MAC address.
- **2.** Enter **http://myap.h3c.com** in the address bar of a browser and then press **Enter**.
- **3.** On the login page that opens, enter the username and password, and then lick **Login**. The default username and password are **admin** and **h3capadmin**, respectively.

#### **Figure 18 Login page**

![](_page_17_Picture_122.jpeg)

Reserved

### <span id="page-17-3"></span>Accessing the cloud AP from the Oasis platform

By default, the AP obtains IP addresses from the DHCP server. To access the AP from the Oasis platform, make sure the AP can reach the public network.

To access the AP from the Oasis platform:

- **1.** Access the Oasis platform.
	- { To access the platform from the Web interface, visit **oasis.h3c.com** through a browser, and then enter the username and password on the page that opens.
	- $\circ$  To access the platform from an app, use a smartphone to scan the following QR code and install Oasis Manager. Then, open the app and enter the username and password on the page that opens.

Make sure the smartphone uses Android 4.0, iOS7.0, or a higher version.

**Figure 19 Oasis Manager QR code** 

![](_page_18_Picture_1.jpeg)

**2.** Add the AP to the Oasis platform. For more information, see the *H3C Oasis Platform Deployment Guide*.

# <span id="page-19-1"></span><span id="page-19-0"></span>**Appendix A Technical specifications**

The device can act as a fit AP, or operate in cloud AP mode to work with the Oasis platform.

![](_page_19_Figure_2.jpeg)

#### **Figure 20 Fit AP networking**

#### **Figure 21 Cloud AP networking**

![](_page_19_Figure_5.jpeg)

#### **Table 3 Technical specifications**

![](_page_19_Picture_85.jpeg)

# <span id="page-20-1"></span><span id="page-20-0"></span>**Appendix B Ports and LEDs**

## <span id="page-20-2"></span>**Ports**

The AP provides the following ports:

- One console port
- Two GE ports
- One power port
- One USB port

The AP also has a reset button and a security slot. The security slot is  $7 \times 3$  mm (0.28  $\times$  0.12 in) in size. If you press and hold the reset button for 5 seconds or less, the AP restarts. If you press and hold the reset button for over 5 seconds, the AP restarts with factory defaults.

#### **Figure 22 Ports on the AP**

![](_page_20_Figure_9.jpeg)

![](_page_20_Picture_187.jpeg)

#### **Table 4 Port description**

![](_page_20_Picture_188.jpeg)

### <span id="page-21-1"></span><span id="page-21-0"></span>LEDs

![](_page_21_Picture_138.jpeg)

![](_page_21_Picture_139.jpeg)

#### **Table 6 LED description (cloud AP mode)**

![](_page_21_Picture_140.jpeg)